## 4.計算モード、物質名、物質情報、シナリオの設定

「メイン」シートに、物質名、物質情報、シナリオを入力してください。

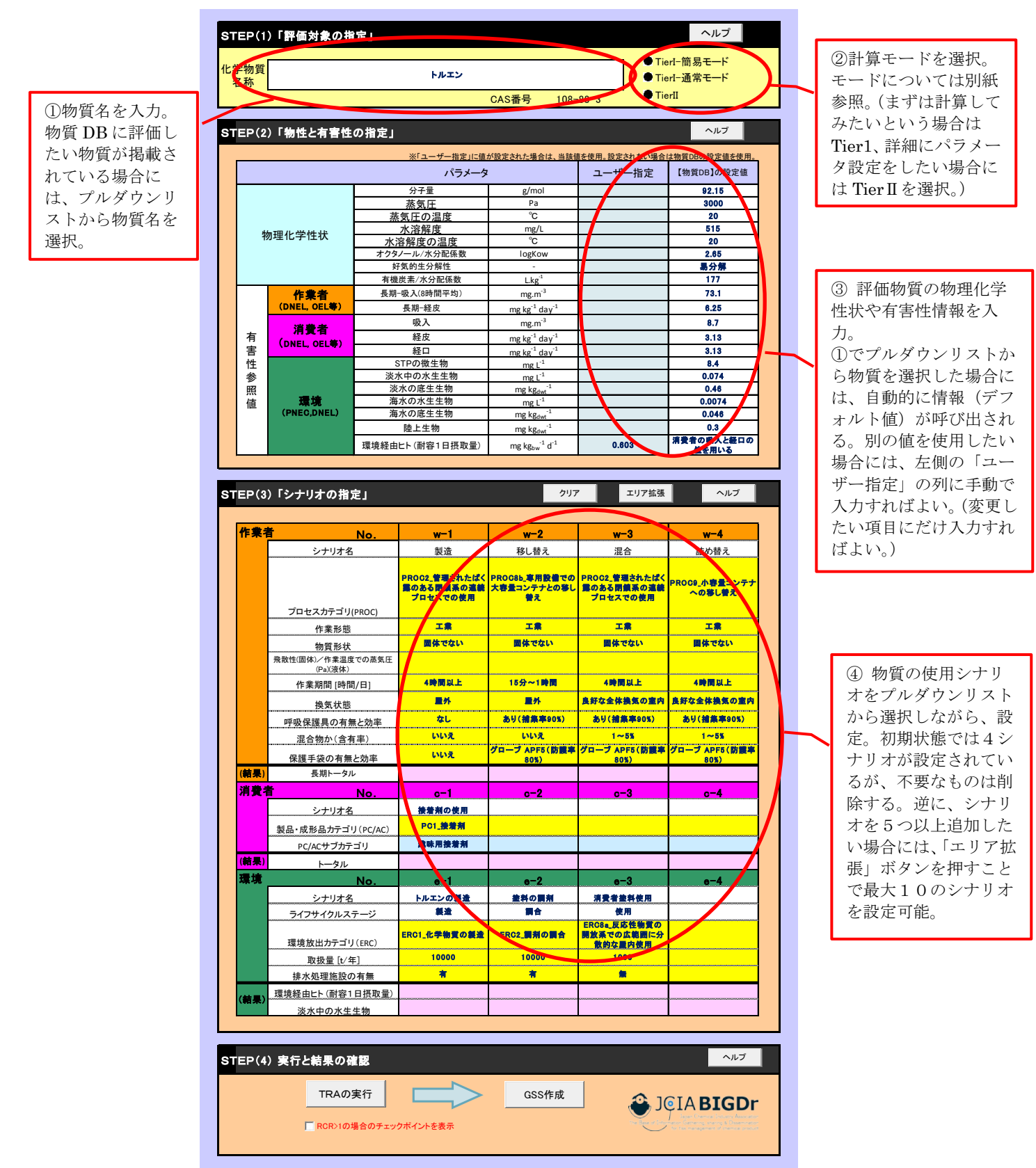

 計算モードで「Tier I 通常モード」を選択した場合、環境ばく露評価のパラメータとし て SPERC コードを選択できます。コードの説明を参照する場合には、SPERC コード 選択セルを右クリックし、表示されるメニューで「GSSMaker:Show Description」 を選択すると、別のシートに選択可能なコードとそれらの説明の一覧が表示されます。 確認の上、メインシートで該当するコードを選択して下さい。

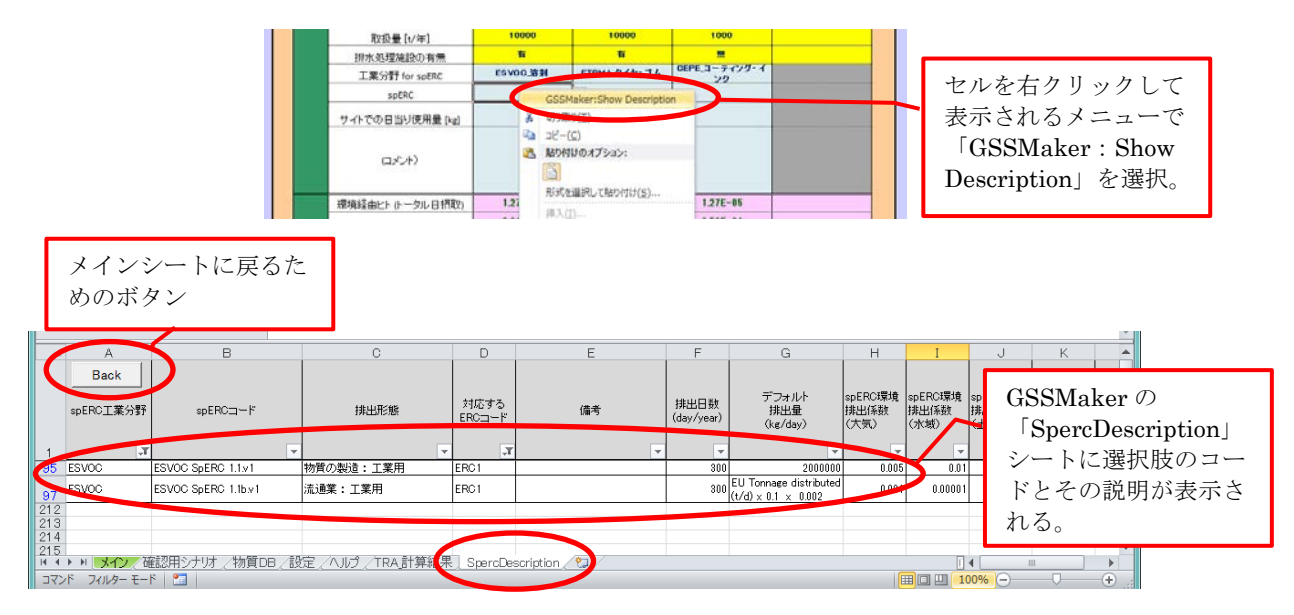

図 4 SPERC コード選択時にコードの説明を参照 (Tier I 通常モードのみ)

- 「メイン」シートの「化学物質名称」欄で選択可能な物質の情報は「物質 DB」のシー トに記載されています。
- ユーザー独自の物質名や物理化学的性状、有害性情報等を登録したい場合には、物質 ID 20 以降の行に追記することが可能です。追記した物質名は、「メイン」シートの「化 学物質名称」欄に追加されるので、それを選択すればユーザーの追記した情報が自動 的に出力されます。

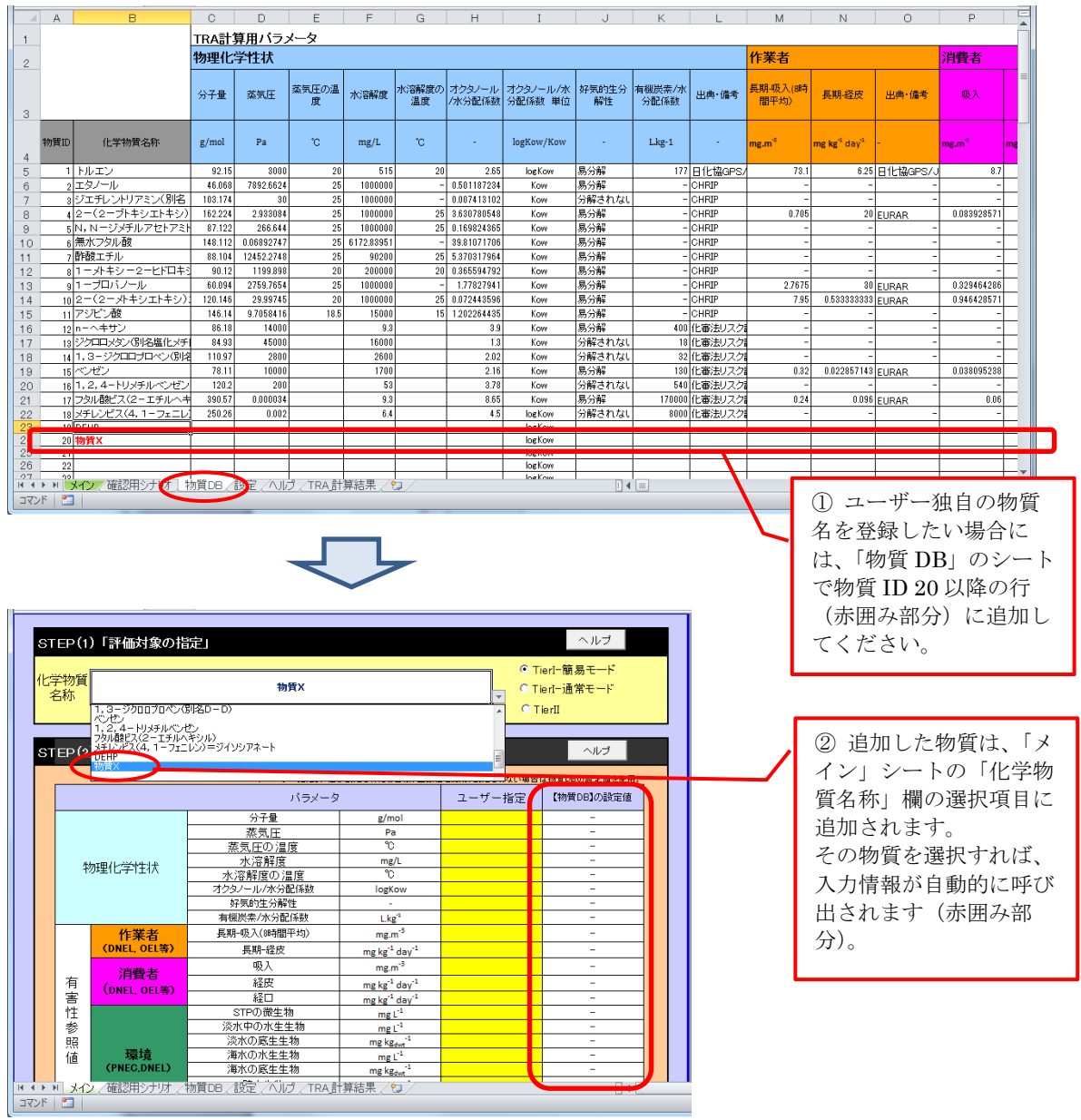

図 5 物質 DB への新規物質の登録方法